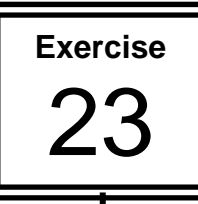

## **Using Action Object to Navigate**

This exercise is going to make use of your drawing skills as well as using Action buttons. You will apply the Action capability to normal drawing objects. You will also insert text hyperlinks.

## **Creating the File**

- **1.** Create the following slides that provide information on the digestive system.
- **2.** Save the presentation in your student folder with the name **FOOD FOR THOUGHT**.

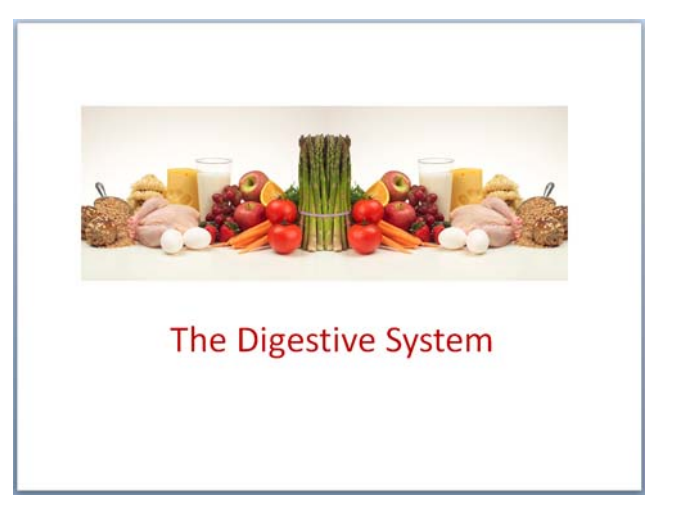

**3.** This slide is mostly a collection of drawing objects. You can simply draw squares

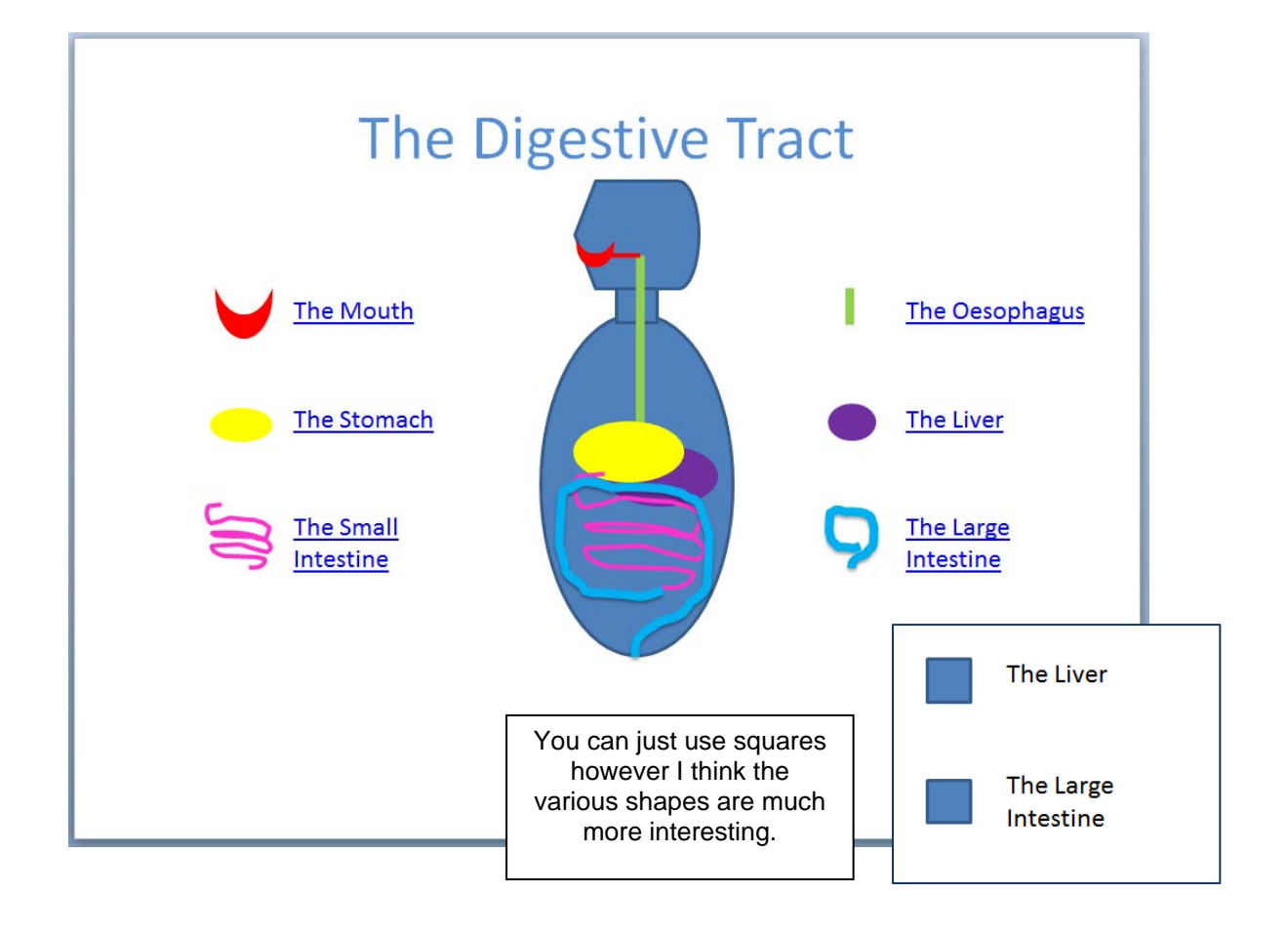

**4.** Add the remaining slides with information on each of the main parts of the digestive system. Draw a Star for the navigation button and a small text box just on one slide

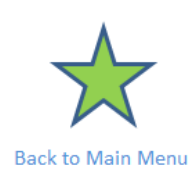

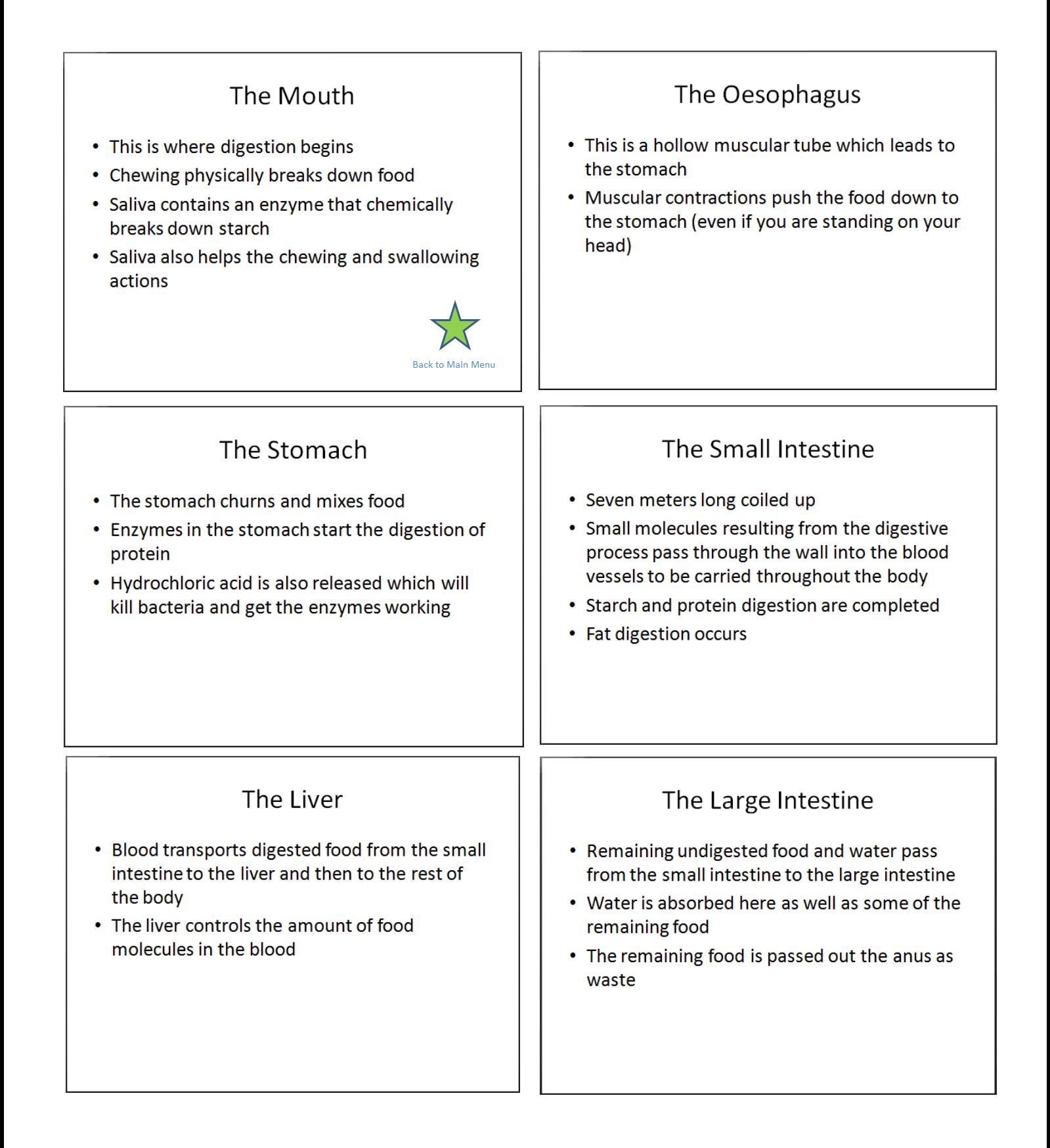

23

- **5.** Click on the object eg the Line for the Oesophagus
- **6.** Click on the tab **Insert Action**

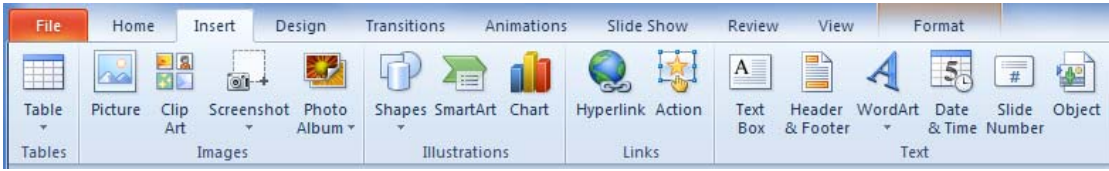

- **7.** Click on the **Hyperlink to** option
- **8.** Click on the droplist button
- **9.** Scroll down and click on **Slide…**
- **10.** Click on the appropriate slide in the list eg The Oesophagus
- **11.** Click on **OK**

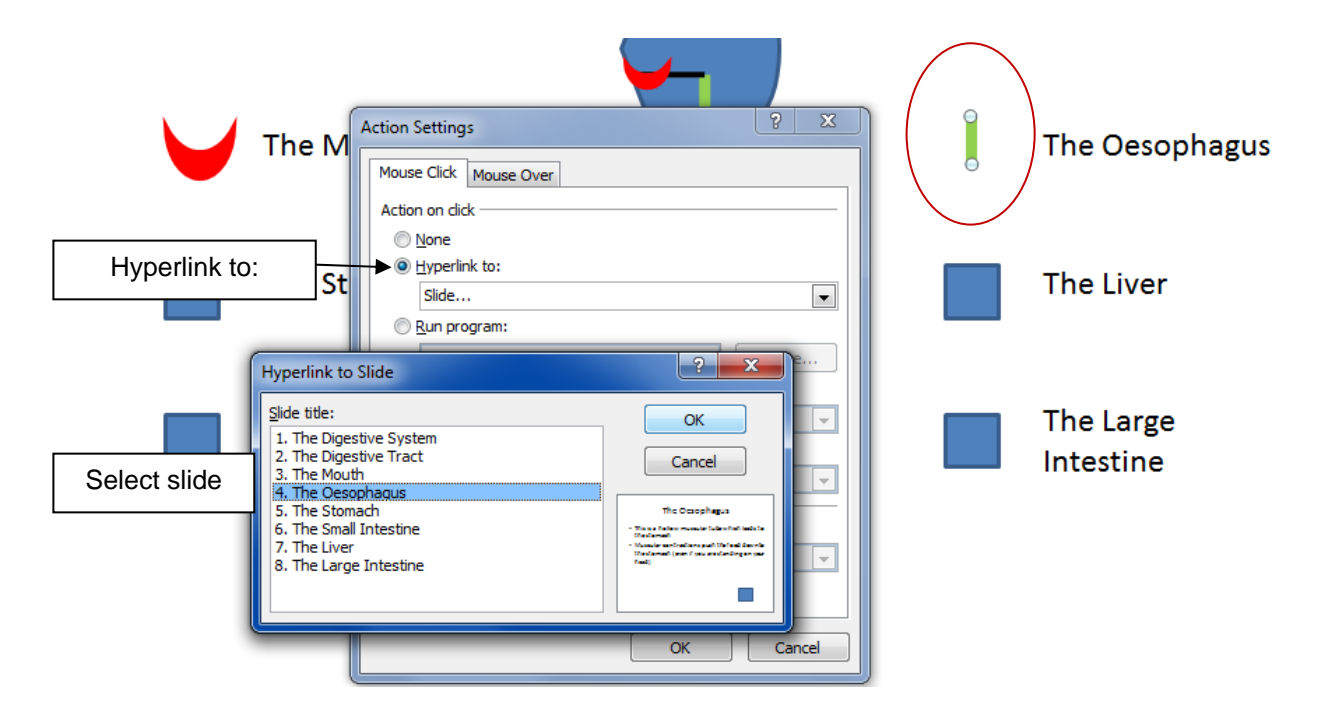

**12.** Repeat to apply the **Action** feature to each object

- **13.** Display Slide 3 The Mouth
- **14.** Select the Star
- **15.** Click on tab Insert: Action

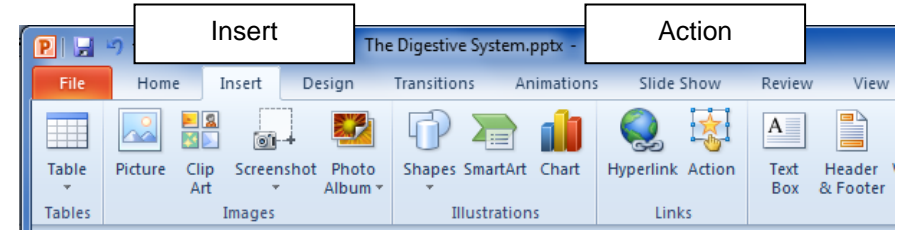

- **16.** Click on the **Hyperlink to** option
- **17.** Click on the droplist button
- **18.** Scroll down and click on **Slide…**
- **19.** Click on the slide **The Digestive Tract**
- **20.** Click on **OK**

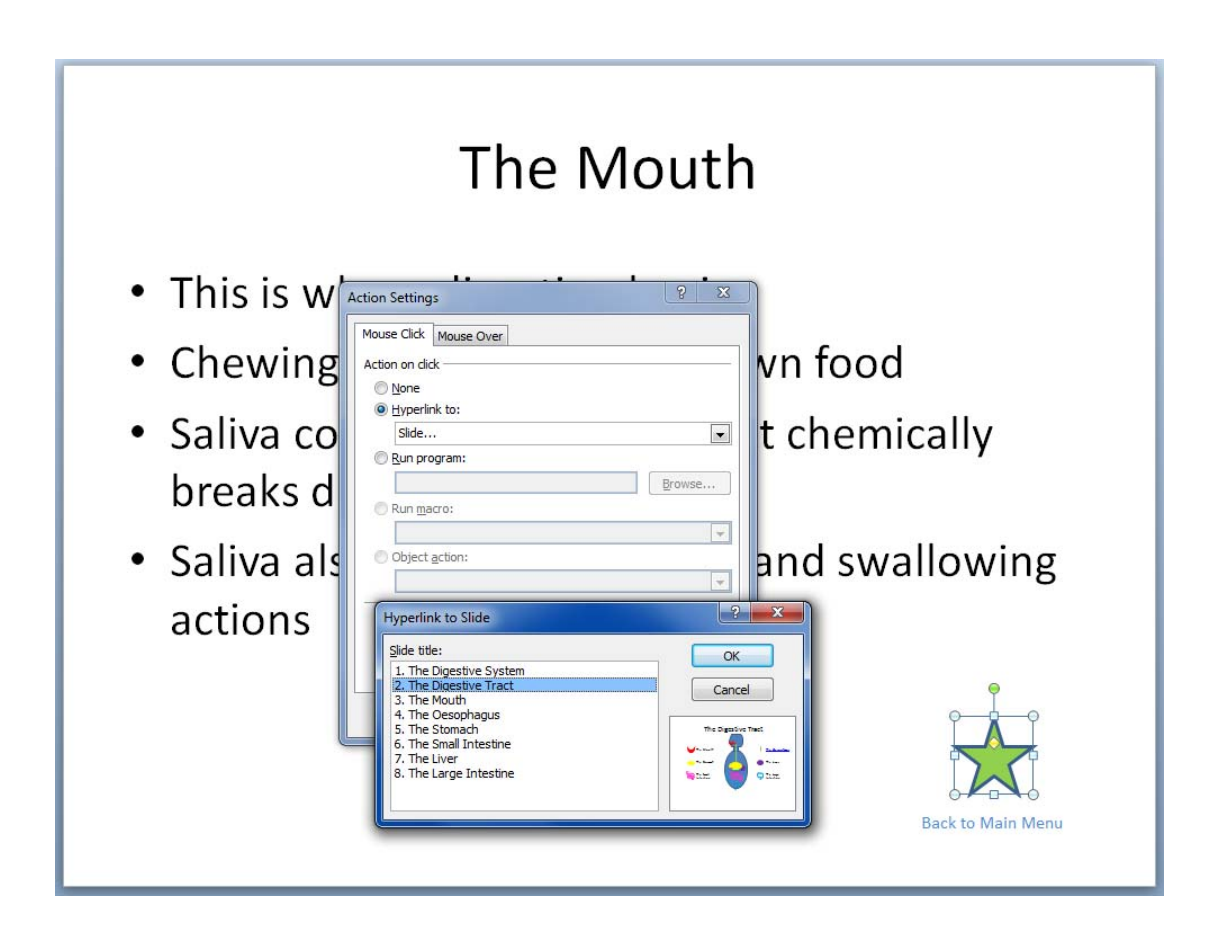

- **21.** With the star selected, hold down the [Ctrl] key and click on the text box
- **22.** Click on the **Home** tab and click on **Copy**
- **23.** Click on each of the slides 4 to 8 and click on **Paste** to copy the button and text onto each slide